# **Registrierungsanweisung für eTennis (Platzreservierungssystem)**

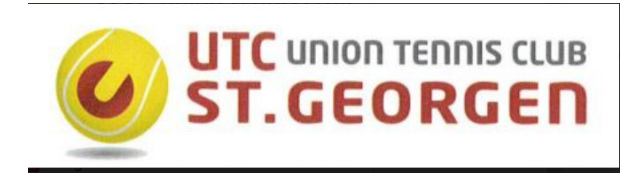

Ausgabe 04 2019

Microsoft, MS, MS-DOS und Windows sind Warenzeichen der Microsoft Corporation.

Weitergabe und Vervielfältigung dieser Unterlage sowie die Verwertung ihres Inhalts sind nicht gestattet, soweit nicht ausdrücklich zugestanden. Zuwiderhandlungen verpflichten zu Schadenersatz. Alle Rechte vorbehalten, insbesondere für den Fall der Patenterteilung oder GM-Eintragung.

Technische Änderungen vorbehalten.

Autor:

Name: DI Rudolf Hüller<br>
2 +43 677 6248060 +43 677 62480600 e-mail: rudolf.hueller@aon.at

# **Inhaltsverzeichnis**

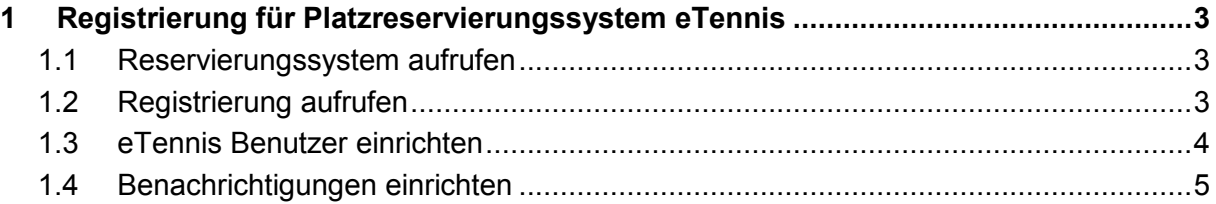

# **1 Registrierung für Platzreservierungssystem eTennis**

### **1.1 Reservierungssystem aufrufen**

Link auf Reseervierungssystem: https://utcstgeorgen.tennisplatz.info/reservierung

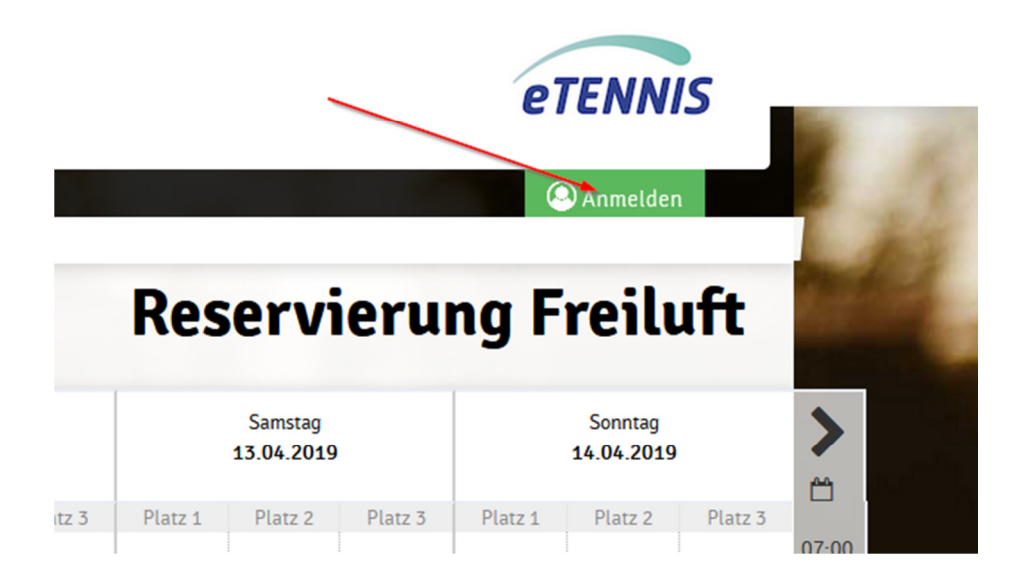

## **1.2 Registrierung aufrufen**

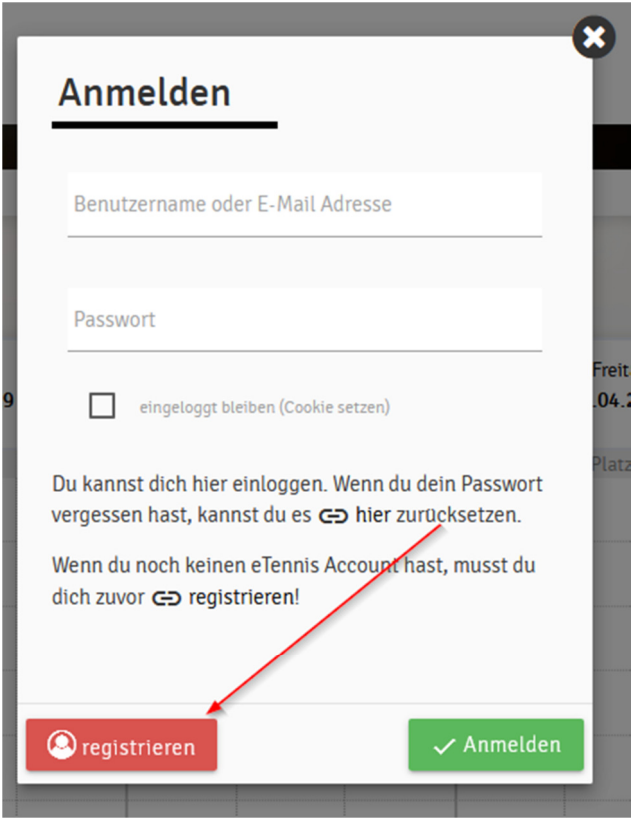

#### **1.3 eTennis Benutzer einrichten**

Die Punkte (1) bis (8) ausfüllen. Bei Punkt (5) beachten, dass der Benutzername nicht gleich dem Vornamen sein darf.

Nach dem Ausfüllen auf registrieren (9) drücken:

# Dein neuer eTennis Account

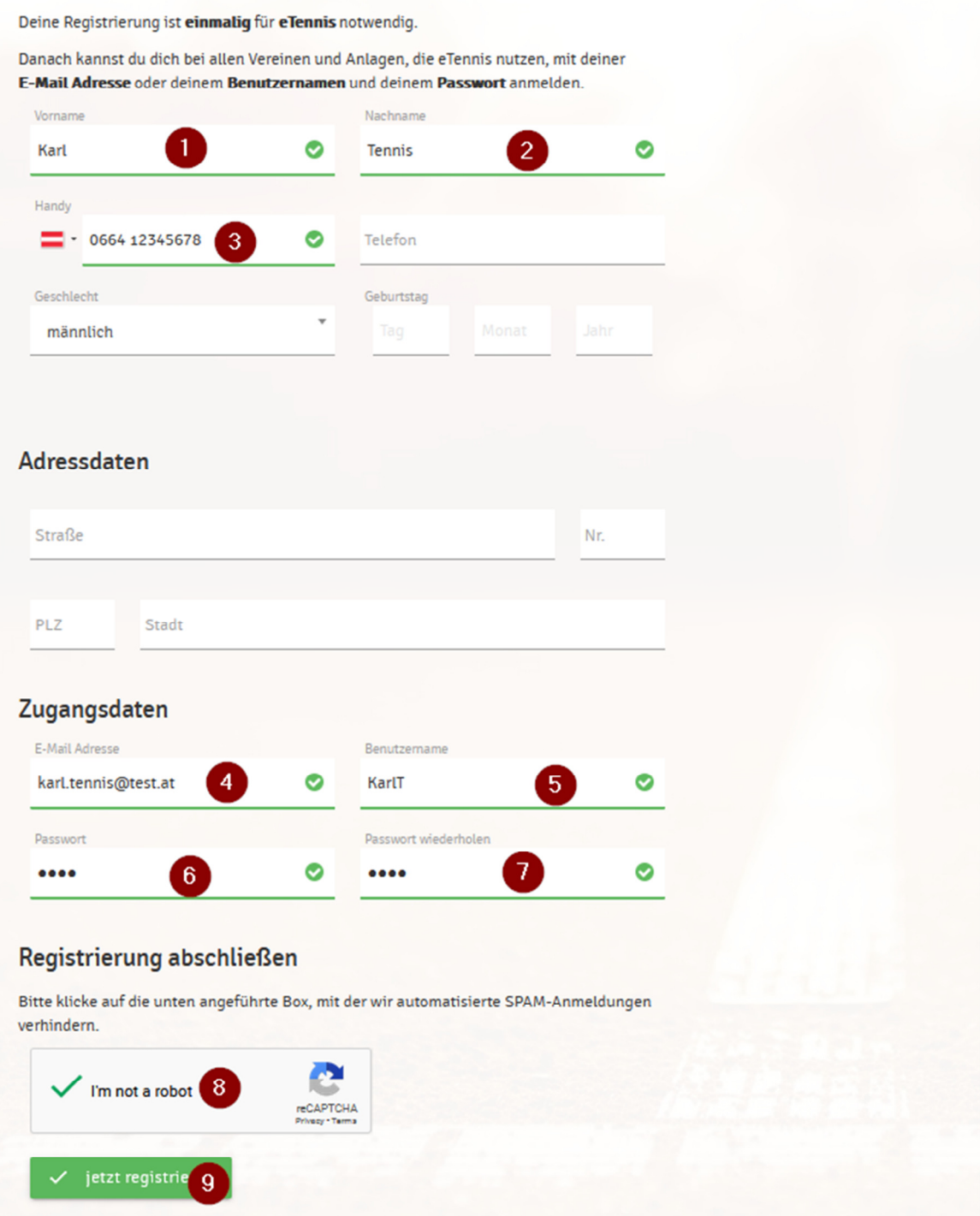

#### **1.4 Benachrichtigungen einrichten**

Damit bei der Reserverung, Storno bzw. bei Platzsperre ein e-mail einlangt, muss bei den Benachtrichtigungen (1) bis (4) jeweils die Checkbox angeklickt werden.

Nach dem Ausfüllen auf registrieren (5) drücken:

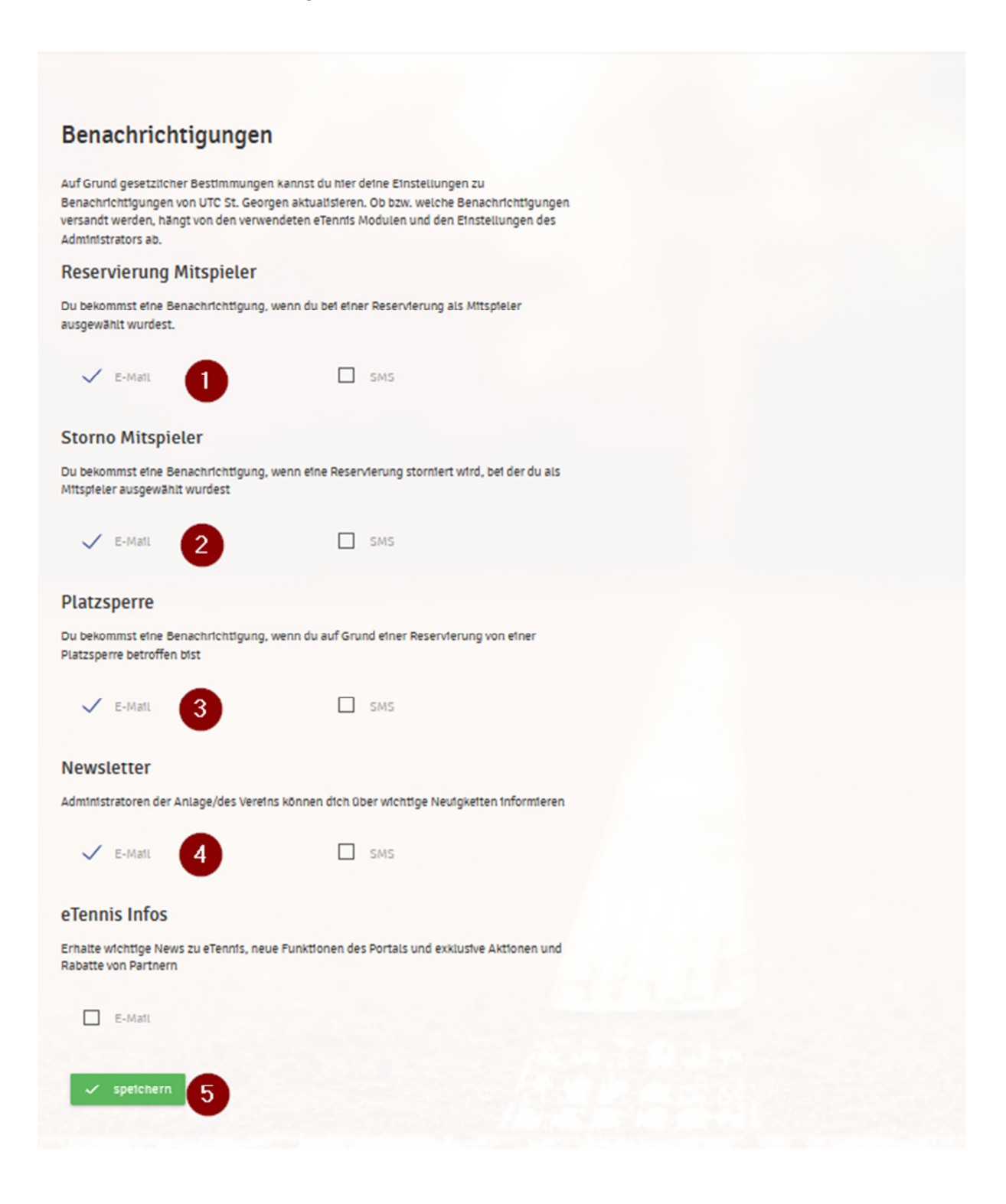